## **WERKBLAD FONTS**

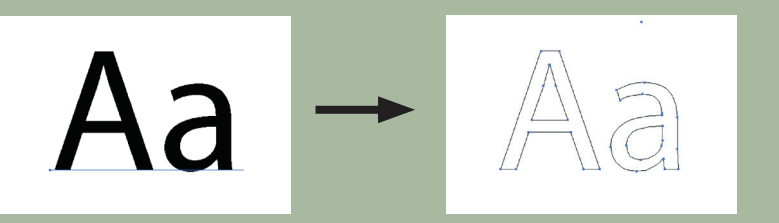

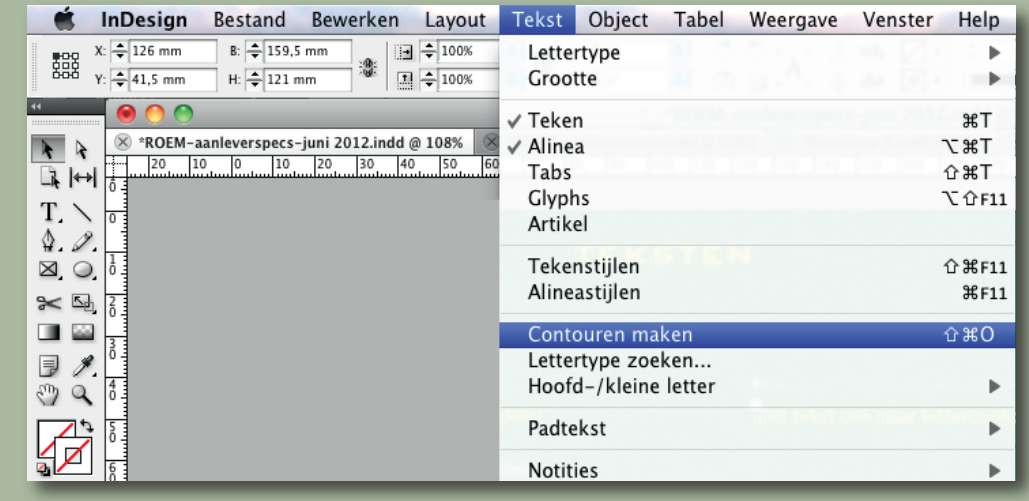

Adobe InDesign

Illustrator Bestand Bewerken Object Tekst Selecteren Effect Weergave Venster H É Lettertype Ai b  $Br$  $\blacksquare$ Recente lettertypen  $\mathbf{r}$ Tekst **THE SET OF ST**  $\blacksquare$ Tekengrootte  $\overline{a}$  $\frac{1}{2}$  7 pt **Glyphs** 2.38% (CMYK/Voo  $\sin \alpha$   $\otimes$  58x88  $R$ Opties voor vlaktekst... 米冠 Tekst op een pad Tekst met verbindingen  $\mathbf{p}$  $N$ .  $\sqrt{\Box}$ Kopregel passend  $\mathcal{A}$ Letteromtrekken maken **介 360**  $B$ Lettertype zoeken... Hoofd-kleine letter 困困  $\mathbf{P}$ Leestekens vervangen...  $\approx$  10

Adobe Illustrator

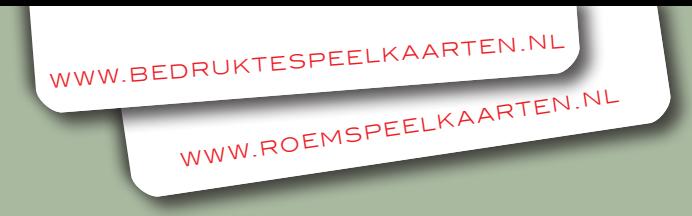

## **Zet gebruikte fonts om naar lettercontouren.**

Tekst moet worden omgezet naar objecten (vector). Hierdoor kunnen er geen teksten verspringen of andere fontproblemen ontstaan bij de verdere digitale montage van uw bestanden.

Dit kan heel eenvoudig in programma's als Adobe InDesign en Illustrator. Selecteer alle gebruikte teksten en kies "Contouren maken" (InDesign) of "Letteromtrekken maken" (Illustrator). Doe dit bij voorkeur in een kopie-bestand, zodat er, bijvoorbeeld bij een herdruk, tekst gewijzigd kan worden in het origineel.

Controleer via "Lettertype zoeken" of alle lettertypen uit het document zijn verdwenen.

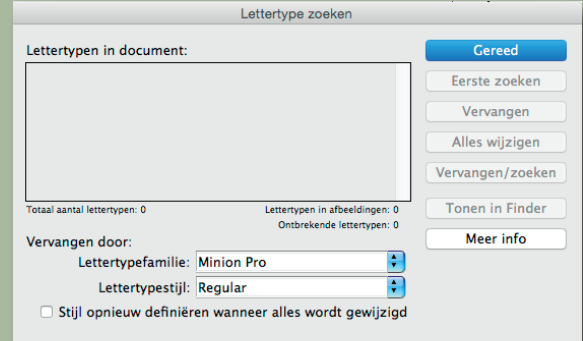